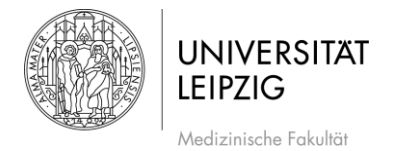

## Komprimieren von Videodaten

Stand: Okt. 2020

## Ausgangssituation

- Dozentenvideo/Screencast soll komprimiert werden
- Videodaten können immense Größen annehmen, was die Nutzung dieser Daten erheblich erschwert
	- o Längere Up- und Downloadzeiten
	- o Mehr Traffic bei Studierenden
- V. a. bei Aufnahmen/Screencasts von PowerPoint-Präsentationen genügt zumeist eine hohe
	- Komprimierung, da vorwiegend Text/Bild dargestellt wird und weniger Laufbilder vorhanden sind o Zur Orientierung könnten Screencasts von PowerPoint-Präsentationen bei einer Dauer von
		- 45 Min. unter 100 MB liegen
		- o Einzelne Videos sollten nie 500 MB überschreiten
- Die hier angegebenen Komprimierungen dienen als Orientierung und sind für die Aufzeichnung einer PowerPoint-Präsentation definiert wurden
	- o Je mehr Bewegtbild in Ihrer Aufnahme ist, desto weniger Komprimierung sollte genutzt werden
	- o Ggf. müssen Sie die Metadaten der Komprimierung anpassen
	- o Über die Video Bitrate können Sie vor allem die Komprimierung anpassen

## Programm zur Konvertierung

- Grundsätzlich gibt es zahlreiche Programme, die in Frage kommen
- Das hier genutzte Programm ist TEncoder
	- o Download unter [https://portableapps.com/apps/music\\_video/tencoder-portable](https://portableapps.com/apps/music_video/tencoder-portable) 
		- Keine Installation/Admin.-rechte erforderlich
		- Anwendung ist nach Download direkt nutzbar
	- o Open Source

## Einstellungen TEncoder

- Öffnen Sie die Anwendung TEncoder
	- Ziehen Sie die zu komprimierende Datei in das weiße Feld (siehe [Abb. 1,](#page-1-0) #1)
		- o Alternativ wählen Sie den +-Button ("Add") (siehe [Abb. 1,](#page-1-0) #2)

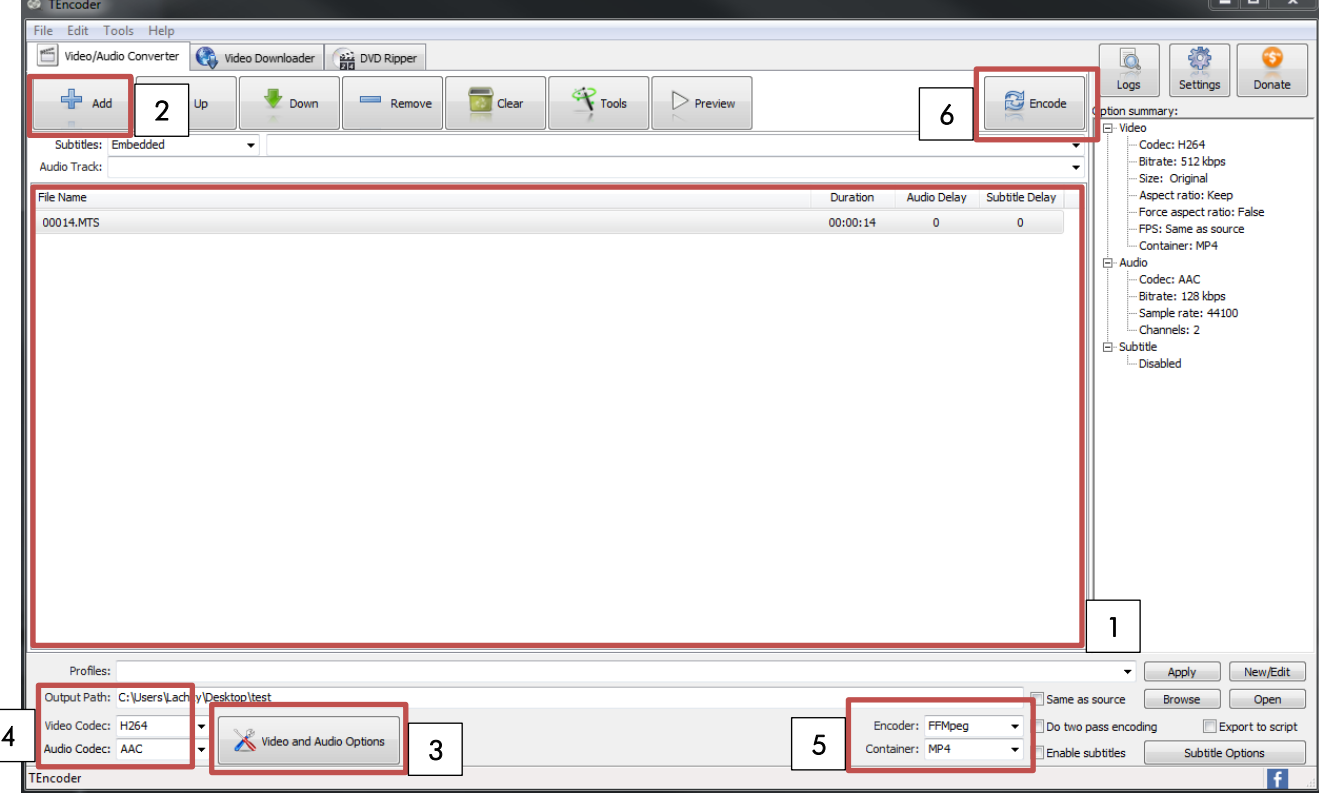

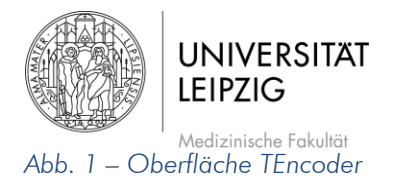

<span id="page-1-0"></span>Wählen Sie "Video und Audio Options" (siehe [Abb. 1,](#page-1-0) #3) o Es öffnet sich ein neues Fenster (siehe [Abb. 2\)](#page-1-1)

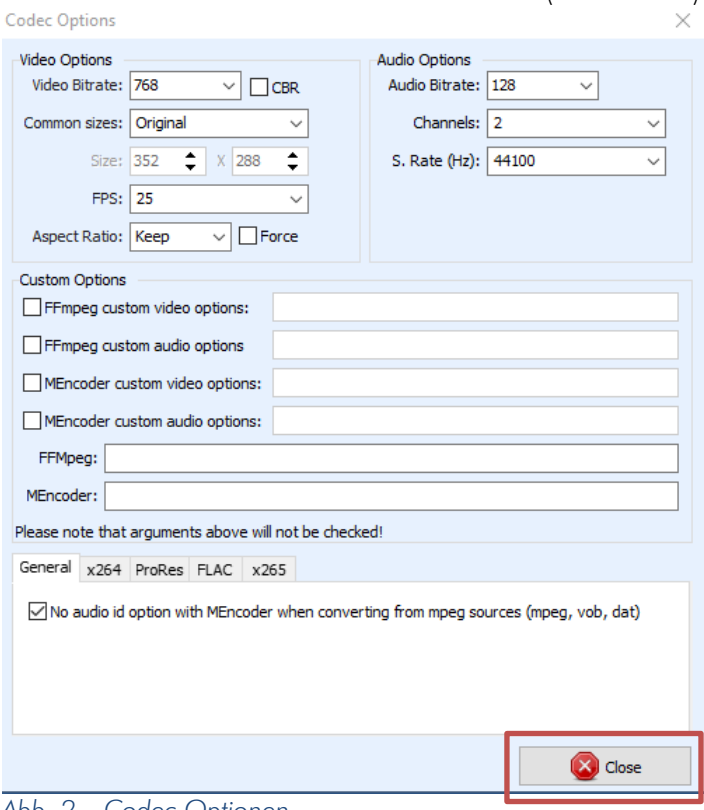

<span id="page-1-1"></span>*Abb. 2 – Codec Optionen*

 $\overline{a}$ 

- Nehmen Sie folgende Einstellungen vor, so wie sie in [Abb. 2](#page-1-1) dargestellt sind:
	- o Video Bitrate: 768
	- o Common sizes: Original
	- o FPS: 25
	- o Aspect Ratio: Keep
	- o Darüber hinaus keine weiteren Daten ändern/definieren
- Button "Close" betätigen J.
- Geben Sie nun den Speicherpfad an [\(Abb. 1](#page-1-0), #4, "Output Path")  $\overline{a}$
- Definieren Sie folgende Metadaten wie in [Abb. 1](#page-1-0) (#4 und #5) angeben: l,
	- o Video Codec: H264 (#4)
	- o Audio Codec: AAC (#4)
	- o Encoder: FFMpeg (#5)
	- o Container: MP4 (#5)
- Schaltfläche "Encode" betätigen (siehe [Abb. 1,](#page-1-0) #5)  $\overline{a}$
- Ihr komprimiertes Video ist unter dem entsprechenden Pfad aufrufbarl,